Aimy

# H1 Heading

Plugin for Joomla! 3, 4 & 5

This manual documents **version 5.x** of the Joomla! extension.

<https://www.aimy-extensions.com/joomla/h1-heading.html>

## **1 Supported Joomla! Versions**

Aimy H1 Heading supports Joomla!...

- 3.0 and up,
- 4.0 and up,
- 5.0 and up (with "Behaviour Backward Compatibility" plugin enabled).

## **2 Installation**

The installation of the extension follows the common Joomla! procedures.

In case you are not familiar with these procedures, proceed as follows:

- 1. Download the extension's ZIP archive
- 2. Log into your Joomla! backend as "Super User"
- 3. From the menu, choose "*Extensions*" → "*Manage*" → "*Install*"
- 4. Click on the "*Or browse for file*" button and select the ZIP archive

The extension's archive will be uploaded and installed afterwards.

For further information, please have a look at the Joomla! documentation "*[Installing an](http://docs.joomla.org/Installing_an_extension) [Extension](http://docs.joomla.org/Installing_an_extension)*".

**NOTE**: All plugins are disabled by Joomla! when installed for the first time. To enable Aimy H1 Heading, proceed and configure the plugin.

## **3 Configuration**

After a fresh installation, click on the "*Configure plugin now*" button on the installation report page.

At any time, you can configure the Aimy H1 plugin using Joomla!'s Plugin Manager by choosing "*Extensions*" → "*Plugin Manager*" from the menu. Locate the plugin and click on its name in the "*Plugin Name*" column of the plugin listing.

### **3.1 Enabling the Plugin**

In order to use the plugin's functionality, you have to enable it first.

To do so, change the plugin's status from "*Disabled*" to "*Enabled*" and apply your changes by clicking on either the "*Save*" or "*Save & Close*" button in the toolbar.

The default configuration of Aimy H1 Heading will take care of upgrading the first **H2** heading to an **H1** one automatically for common Joomla! components that require this fix.

### **3.2 Plugin Options**

Aimy H1 Heading's functionality can be suited to your needs using the following configuration options:

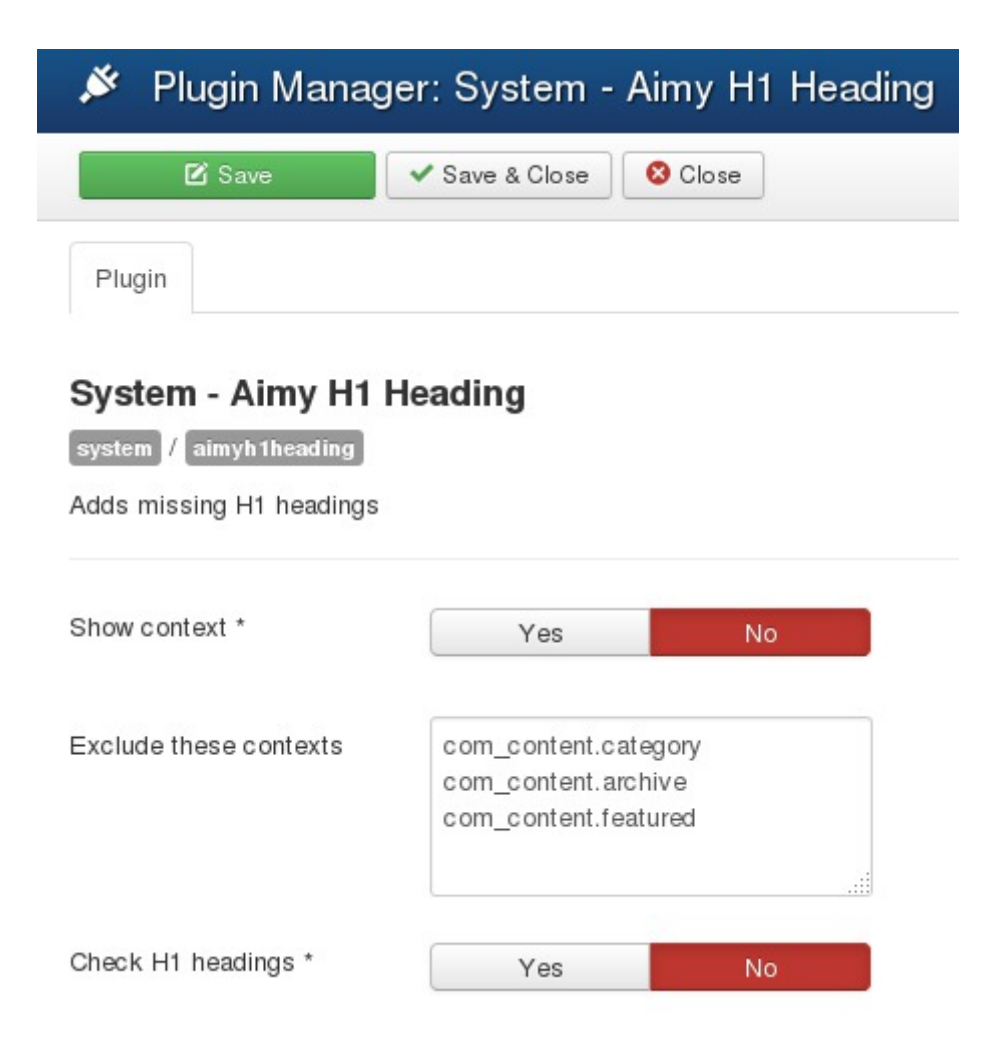

#### **Show context**

This option helps you to find the contexts you might need in the exclude patterns.

If enabled, a box is displayed on each page in the frontend of your website that shows the name of its context.

Please remember to disable this option when you have finished the configuration.

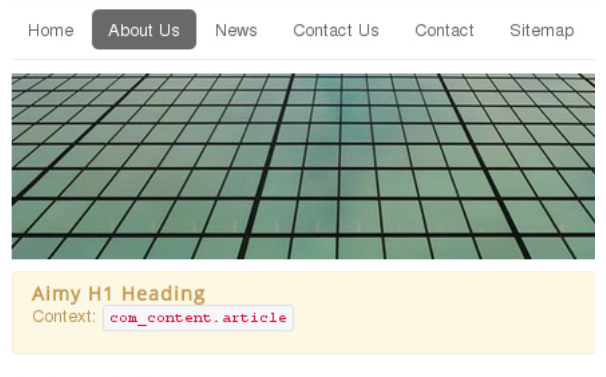

**About Us** 

#### **Exclude these contexts**

With exclude patterns you can define, on which pages Aimy H1 Heading should not change the heading to H1.

The contexts are given as a list with one context per line.

**NOTE**: A context consists of the internal component and view name, that generate the page's output, separated by a full-stop, i.e. com content.category.

**NOTE:** You can use wildcards like com contact.\*.

#### **Check the number of H1 headings**

If enabled, the number of H1 headings present in the current *component output* is checked in the frontend. If there is more than a single H1 heading, any of these will be visually highlighted.

Please remember to disable this option when you have finished testing.

### **4 Copyright & Trademark Notice**

The Joomla!® name and logo are trademarks of Open Source Matters, Inc. in the United States and other countries.

Mentioned hard- and software as well as companies may be trademarks of their respective owners. Use of a term in this manual should not be regarded as affecting the validity of any trademark or service mark. A missing annotation of the trademark may not lead to the assumption that no trademark is claimed and may thus be used freely.